# IncuCyte® S3 Live-Cell Analysis System

## Quick Guide - Side A

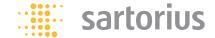

The IncuCyte® S3 Live-Cell Analysis System User Manual is provided within the software. You can access it from any window in the IncuCyte S3 via the menu bar and selecting the Help option.

Launch Page (These options are also available in the menu at the top of every window in IncuCyte S3.)

**Schedule:** Opens schedule to acquire scan vessel functions.

**Device:** Provides the options for managing IncuCyte support for scan diagnostics.

**Manage:** Provides options for managing critical components (analysis definitions, vessel types, and user accounts).

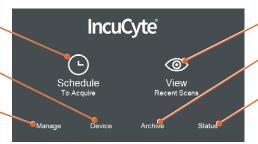

**View:** Opens the viewing scanned vessel functions.

**Archive:** Provides the options for managing your data archives.

**Status:** Provides the options for viewing and managing the current status (system, temperature, archive, and analysis) as well as the corresponding system logs.

**Acquisition Window** Schedule to acquire images using a guided interface for experimental set up using your choice of microplates, flasks and dishes.

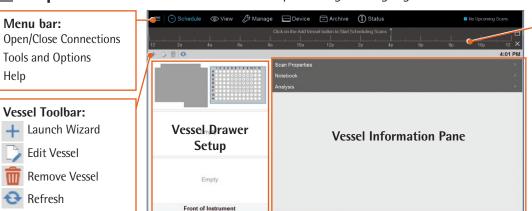

#### **Vessel Schedule Timeline:**

Allows for multiple scan groups with options for adjusting schedule.

### TO SCHEDULE SCANS:

- 1. Select Launch Wizard +
- 2. Scan on schedule or scan once.
- 3. Create new vessel or restore a
- previously scanned vessel. 4. Select scan type (e.g., Scratch
- wound, spheroid, chemotaxis).
- 5. Select imaging channels and objective.\*
- 6. Select vessel type.\*
- 7. Select vessel location within drawer.
- 8. Select scan pattern for image acquisition (do not scan empty wells).
- 9. Provide vessel information (e.G., Name, plate map).
- 10. Define analysis setup (optional at time of launch).
- 11. Define scan schedule by right clicking on Vessel Schedule Timeline. Click (+) to add new scan groups.
- 12. Review acquisition parameters and add to schedule.
- \* some options will be limited based on ScanType chosen.

**Scanned Vessels Window** Displays all the vessels that have been scanned. Click **View** in the menu bar.

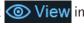

### **Scanned Vessels Toolbar:** Refresh the vessels displayed in list or copy displayed vessel grid.

Vessels Pane:

Displays all vessels scanned on the instrument.

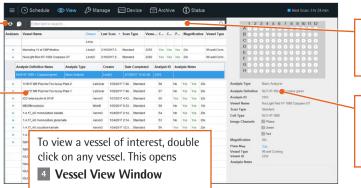

## Search Field:

Enter search criteria for a specific vessel across all columns.

#### **Vessel Information:**

Displays information about the vessel including scan type and plate map.

## Quick Guide - Side B

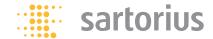

## **Vessel View Window** Open from within the vessels pane by double clicking on the vessel.

#### **Image Toolbar:**

Options for viewing the scan times and color channels for acquired vessel images, as well as tools for overlaying analyzed metrics.

#### **Analysis toolbar:**

Options to Launch the Analysis Wizard and Graph Metrics functions.

#### Visualization toolbar:

Options to view vessel information and image/movie export function.

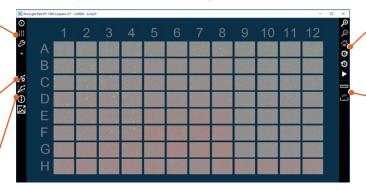

#### **Navigation toolbar:**

Options for navigating the Vessel View display, including zooming in, zooming out, and moving through the scans for the vessel.

#### Measure toolbar:

Options for Legend (measurement scale) and Ruler (measure objects within an image).

# **Analyze Images** Launch the Analysis Wizard found within the **Vessel View** Analysis toolbar.

- 1. Indicate whether to Create a New Analysis Definition or use Existing Analysis Definition.
- 2. Select the Analysis Type (which is dependent upon your vessel Scan Type).
- 3. Select the image channels that are to be analyzed.
- 4. Select Images from different time points and treatment groups to represent biology of interest.

- - 5. Preview and refine the analysis parameters for each of the image channels.
  - 6. Select the vessel scan times and vessel locations that are to be analyzed.
  - 7. Apply the Analysis Definition Name.
  - 8. Review Analysis Definition Summary and Finish. (The instrument launches the automated analysis of the vessel and displays an Analysis Status dialog box).

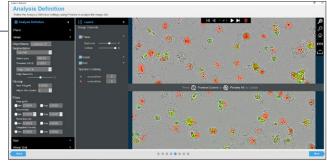

Once complete, the associated analysis is indicated by an arrow within the

#### 3 Scanned Vessel Window.

Click on the Analysis arrow to display the associated analysis job(s). Double click on the analysis job to view the analysis that were applied to the vessel and to graph metrics.

# **Graph Metrics** Launch the Graphic Metrics found within the **Vessel View** Analysis toolbar.

## Menu Bar:

Time Plot

Histogram

### **Metrics Pane:**

Select the analysis metrics (grouped by image channel) for graphing.

#### Scan Pane:

Select the scan times for which the metrics are to be graphed.

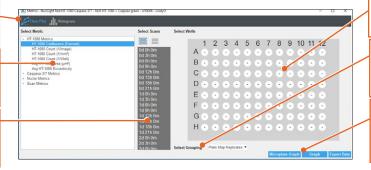

#### **Vessel Pane:**

Select the desired wells for graphing.

#### Select Grouping:

A dropdown list displays the options for how the data points on the Y-axis are to be plotted.

## Data Output **Options:**

Data Export or

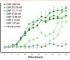

**⋖**Graph Microplate Graph >

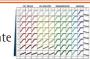

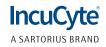